## **Actividad 1.**

- 1. Crea un archivo nuevo de la hoja de cálculo y guárdalo en tu carpeta de Excel con el nombre Actividad\_Formatos.
- 2. Nombra a la Hoja1 con el nombre Gastos.
- 3. Elabora la siguiente tabla con el mismo formato y características.

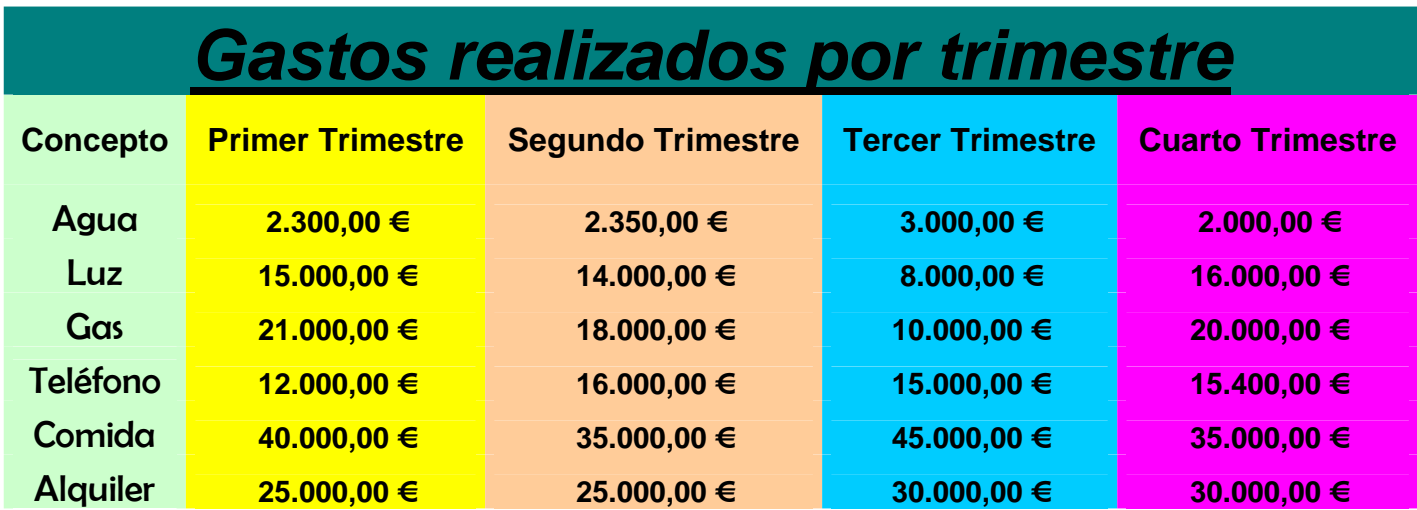

## **Actividad 2.**

- 1. Elabora y completa la siguiente tabla en la Hoja2 del documento que has creado.
- 2. Nombra a esta hoja como Horario.
- 3. Complétala con tu horario y dale el formato que tú quieras.

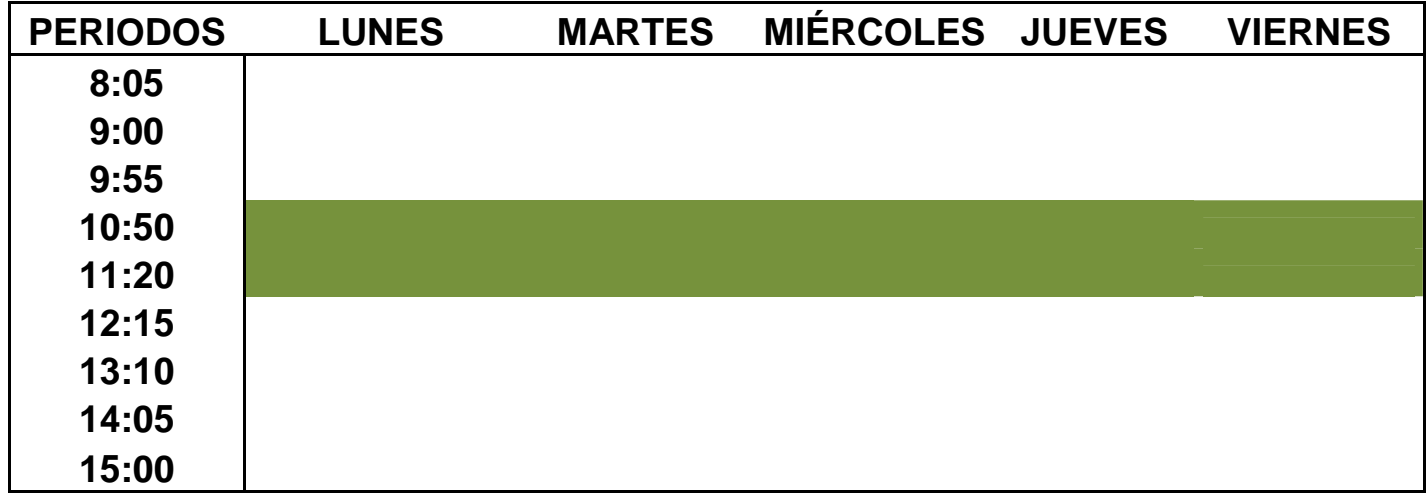

## **Actividad 3.**

- 1. En la Hoja3 del documento Actividad\_Formatos, diseña la tabla que encontrarás a continuación.
- 2. Nombra a la hoja con el nombre **Ingresos** y ponle color a esa etiqueta.
- 3. Elabora la siguiente tabla con el mismo formato y características.

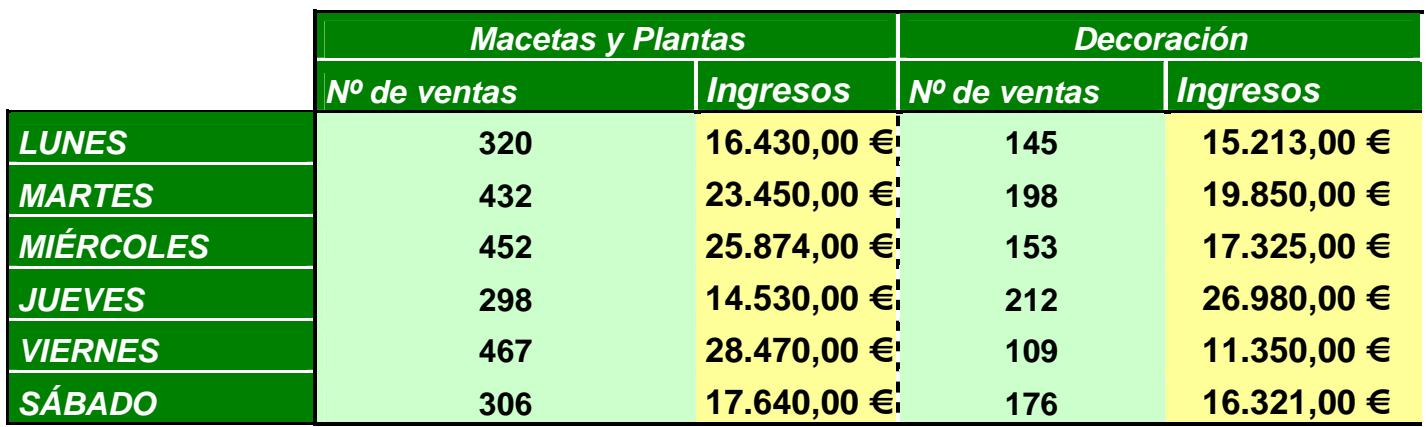